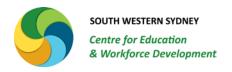

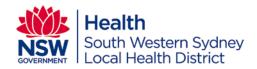

# **My Health Learning**

**User Guide: Managers and Delegates Reports** 

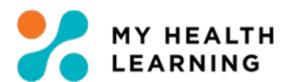

Version 1: June 2017

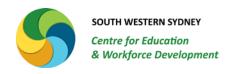

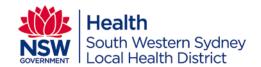

# **TABLE OF CONTENTS**

| Audience                    | 3 |
|-----------------------------|---|
| Reports                     | 3 |
| Running Reports             | 3 |
| Running Report 250 or 250.2 | 3 |
| Running Report 202 or 203   | 4 |
| Contact & Enquiries         | 6 |

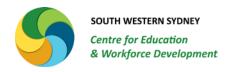

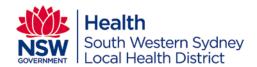

## **Audience**

This user guide is relevant for all Managers or their Delegates who wish to run reports from My Health Learning.

## Reports

Managers and their Delegates can run any of the following reports. There are additional reports available for Managers and their Delegates in My Health Learning, however; these are the most commonly utilised reports:

- 1. **Report 250** Detailed completion & gap report for all mandatory training courses. This includes online and/or face to face courses. Users can include / exclude CE Directed training in this report.
- 2. **Report 250.2**: A summary completion & gap report for all mandatory training courses. This report will extract data similar to Report 250, except it will not provide detailed names of staff.
- 3. **Report 202**: This report can be run to extract completions for all face to face courses.
- 4. Report 203: This report can be run to extract completions for all online courses.
- 5. **Report 200**: This report can be run to extract a transcript for any staff member reporting to the manager.

## **Running Reports**

## Running Report 250 or 250.2

- Step 1: Ensure the role is Manager or Manager Delegate on the top right corner (next to your name).
- Step 2: Click on Reporting drop down option >> Click on My Reports
- Step 3: Type relevant report number in the search box and click on search
- Step 4: Click on Run

Step 5: Scroll down and click on Schedule Report

#### Note:

- Do not run reports in real time.
- Always click on Schedule Report to select parameters on subsequent pages.
- Step 6: Details window: Change the Report Format to XLS (Excel)
- Step 7: Click on Next
- Step 8: Parameters window:
  - Change the Direct Reports only option to No
  - 2. Change the **Outstanding Only** option to **No**

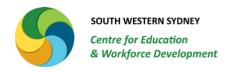

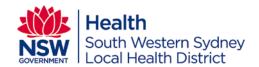

Step 9: Click on Next

### Step 10: Recipients window:

- 1. **To Address:** this field can take multiple email addresses if needed. Add a coma, one space and then type the next email address.
- 2. Send Email / File if no results returned: select Yes
- 3. Compressed Zip File: select Yes
- 4. **Compressed Zip Filename**: **Type a file name**. Add .zip after the file name. The extension is compulsory for the file to be emailed to all recipients.

## Step 11: Click on Next

## Step 12: Schedule window:

- 1. **Run once:** select this option if you want the report run immediately for one time use.
- 2. **Run once later**: select this option if you want the report run only once at a later time.
- 3. **Schedule**: select this option to set up a recurrent schedule.
  - a. **Job Frequency:** in this option click on the drop down and select your preferred option
  - b. Start Date: select the date from when you want the schedule to start
  - c. Start Time: select an off peak time. For example 03:00am.

#### Step 13: Click on Next

Step 14: The zip file will be emailed to the recipient's mailbox.

Step 15: The excel file will be attached within the zip file. You can filter information within the excel file to determine compliant and non-compliant employee records within report 250 and a summary in report 250.2.

## **Running Report 202 or 203**

- Step 1: Ensure the role is Manager or Manager Delegate on the top right corner (next to your name).
- Step 2: Click on Reporting drop down option >> Click on My Reports
- Step 3: Type 202 in the search box and click on search
- Step 4: Click on Run

Step 5: Scroll down and click on Schedule Report

### Note:

- Do not run reports in real time.
- Always click on Schedule Report to select parameters on subsequent pages.

Step 6: Details window: Change the Report Format to XLS (Excel)

Step 7: Click on Next

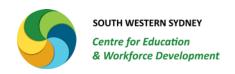

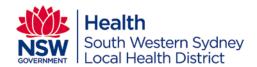

#### Step 8: Parameters window:

## 1. Folder/Classroom Object/Classroom offering:

- If you are running the report for all face to face courses, then leave the option at %
- If you are running a report for one or few face to face courses, select the Classroom object option
- Click on the search box (magnifying glass icon) and search for the course code to run the report on. You can search by course name as well.
- Once the course is returned, double click on the course name to add it to the search box.
- Search for the next course code. Repeat the steps until you have selected all courses you wish to run the report on.
- 2. **End date from and End Date to:** delete the dates in both these fields by clicking in the box and clicking on the X. Add % in both fields to extract all data.
- 3. **Status:** leave this as % if you want all statuses returned, or select 'completed' to just get completions information.
- 4. **Include Unenrolments:** leave this as No.
- 5. **Direct Reports only:** leave this as yes.
- 6. **User Id:** leave this as % to extract information for your entire team. Click the Search icon if you want to run the report on one or few staff members only within your team.

## Step 9: Click on Next

## Step 10: Recipients window:

- 5. **To Address:** this field can take multiple email addresses if needed. Add a coma, one space and then type the next email address.
- 6. Send Email / File if no results returned: select Yes
- 7. Compressed Zip File: select Yes
- 8. **Compressed Zip Filename**: **Type a file name**. Add .zip after the file name. The extension is compulsory for the file to be emailed to all recipients.

#### Step 11: Click on Next

### Step 12: Schedule window:

- 4. **Run once:** select this option if you want the report run immediately for one time use.
- 5. **Run once later**: select this option if you want the report run only once at a later time.
- 6. **Schedule**: select this option to set up a recurrent schedule.
  - a. **Job Frequency:** in this option click on the drop down and select your preferred option
  - b. Start Date: select the date from when you want the schedule to start
  - c. **Start Time:** select an off peak time. For example 03:00am.

## Step 13: Click on Next

Step 14: The zip file will be emailed to the recipient's mailbox.

Step 15: The excel file will be attached within the zip file. You can filter information within the excel file as necessary.

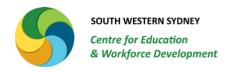

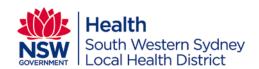

## **Contact & Enquiries**

The SWS Centre for Education and Workforce Development (SWSCEWD) office hours are **Monday to Friday 8:00am – 5:00pm**.

Please direct all general enquiries to:

Email: SWSLHD-CEWD @sswahs.nsw.gov.au or Phone: (02) 8738 5920

For specific data entry related enquiries or for incorrect class deletion, please contact Jyoti Khanvilkar, LMS Manager at:

Email: Jyoti.Khanvilkar@health.nsw.gov.au or Phone: (02) 8738 5997